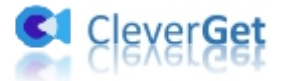

# <span id="page-0-0"></span>**CleverGet Tubi** 動画**ダウンロード**

# <span id="page-0-1"></span>**ユーザーガイド**

製品ページ: http://www.cleverget.jp/tubi-downloader/

無料ダウンロード: https://www.cleverget.jp/downloads/cleverget.html

ユーザーガイド:<https://www.cleverget.jp/user-guide/tubi-downloader.html>

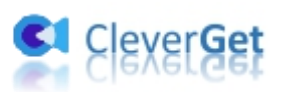

# 目次

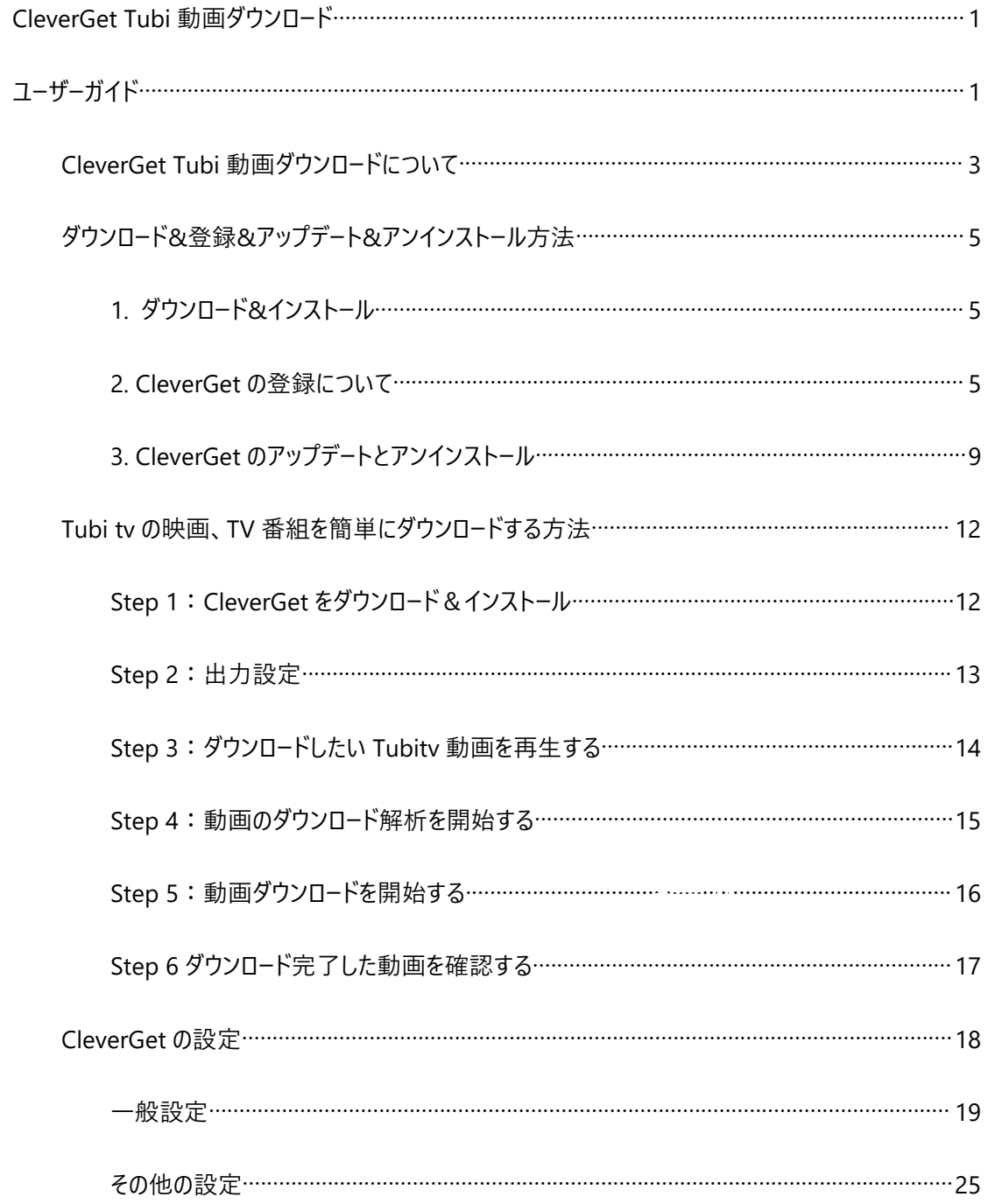

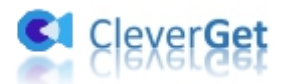

## <span id="page-2-0"></span>**CleverGet Tubi 動画ダウンロードについて**

Tubitv の映画や番組をダウンロードしてオフラインで視聴することができますか?迷惑な広告に邪魔され ずに Tubitv のビデオを見るにはどうしたらいいですか?アメリカで最も人気のある OTT コンテンツプラット フォームと広告付きストリーミングサービスの 1 つとして、Tubitv.com ではオンデマンド映画やテレビ番組、 オリジナル番組、ライブテレビストリーミングチャンネルを完全に無料で動画を視聴することができます。た だし、広告を見ることだけです。ここでは、最高の Tubi動画ダウンロードソフトCleverGet Tubi 動画ダウ ンロードを使えば、広告なしで Tubitv 動画をオフラインで視聴することができます。

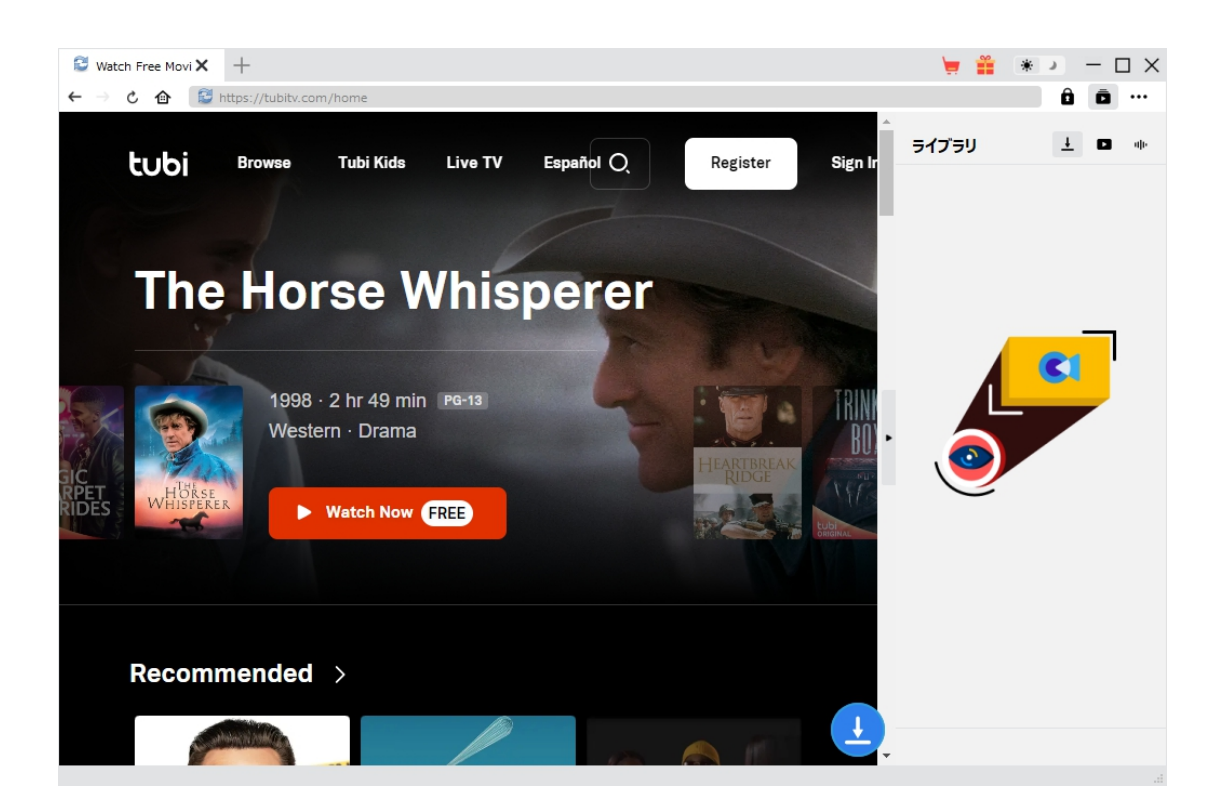

**CleverGet Tubi 動画ダウンロード主な特徴:**

- 1. Tubi tv の映画、TV 番組を 720P の高画質動画にダウンロード
- 2. Tubi TV の動画を MP4 または MKV 動画に変換保存

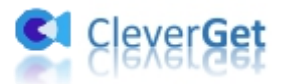

- 3. Tubi tv からドラマの全シーズン/エピソードを高速でダウンロード
- 4. 広告なしでお好きな Tubi TV の動画をオフラインで視聴できる
- 5. お気に入りの多言語音声トラックや字幕を保存
- 6. お気に入りの字幕を、お好みの形式で保存
- 7. 動画のメタデータ情報も同時にダウンロード、動画を快適に管理
- 8. 強力なブラウザが内蔵、Tubi TV の動画を視聴しながらダウンロード

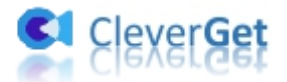

## <span id="page-4-0"></span>**ダウンロード&登録&アップデート&アンインストール方法**

## <span id="page-4-1"></span>**1. ダウンロード&インストール**

Step1:以下のボタンをクリックして、**CleverGet** のプログラムをダウンロードしてください。

無料ダウンロード (下载按钮)

対応 OS:Windows 7/8/8.1/10/11

Step2: ダウンロードできた「.exe」ファイルをダブルクリックしてインストールを開始し、指示に従ってインス

トールを完了します。

deverget\_setup.exe

### <span id="page-4-2"></span>**2. CleverGet の登録について**

#### **2.1 CleverGet のライセンスコードを取得する方法**

認証ライセンス/登録コードを購入する方法は 2 つがあります。製品ページからとプログラムから。

#### **1 製品ページから購入する**

[CleverGet](https://www.cleverget.jp/purchase.html) ストアにアクセスして、お好きな製品を選びます。

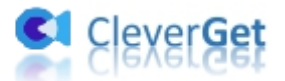

- ライセンスタイプ (期限) を選んで購入手続きへ進めます。
- ライセンスコードは記入したメールアドレスに発送しております。

#### **2 プログラムから購入する**

- CleverGet のメイン画面から、右上の ••• アイコンをクリックして、パネルから「今すぐ購入」タ ブをクリックして [CleverGet](https://www.cleverget.jp/purchase.html) ストアに飛びます。
- ライセンスタイプ (期限) を選んで購入手続きへ進めます。
- ライセンスコードは記入したメールアドレスに発送しております。

#### **2.2 CleverGet を登録する方法**

CleverGet のメイン画面から、右上の「登録」アイコン ■ をクリックしてください。

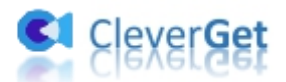

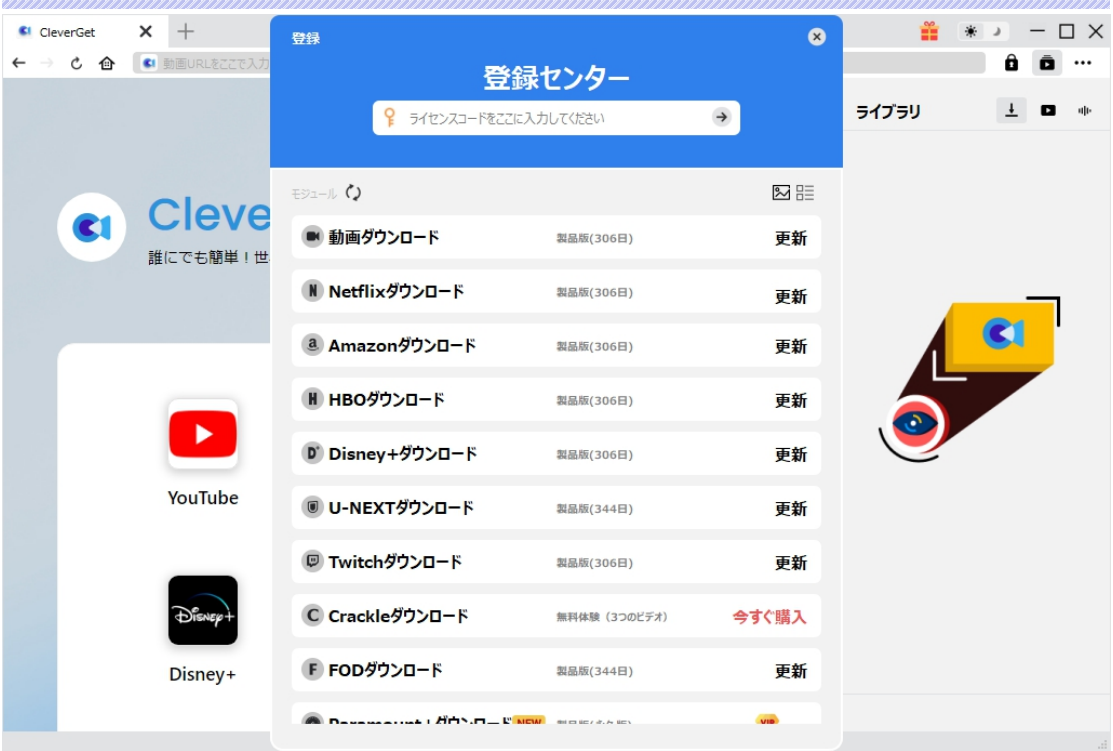

出ている登録センターウィンドウで、空白欄にメールで届いたライセンスコードをコピー&ペストしてください。 そして ボタンをクリックすれば製品登録が完了です。ここから CleverGet Amazon 動画ダウンロー ドの製品版を楽しめます。

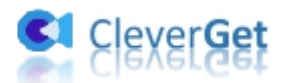

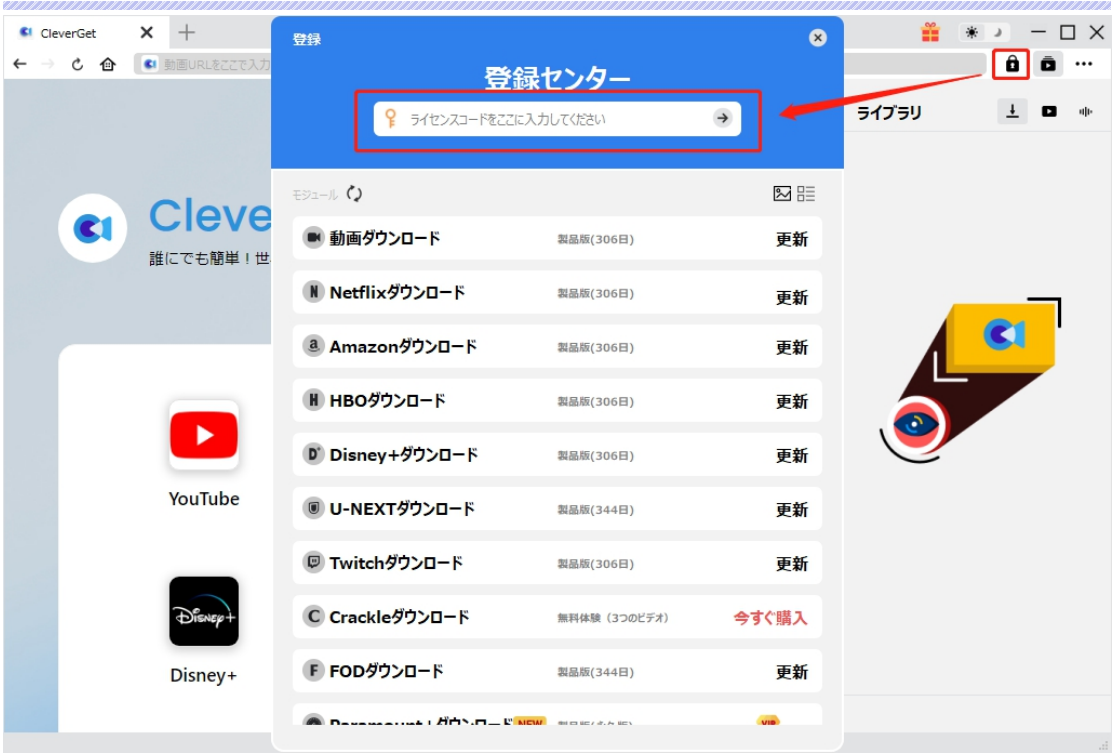

または、メイン画面の右上にある アイコンをクリックして、**「登録」**タブをクリックします。ポップアップす る登録センターでライセンスコードをコピペすることも可能です。

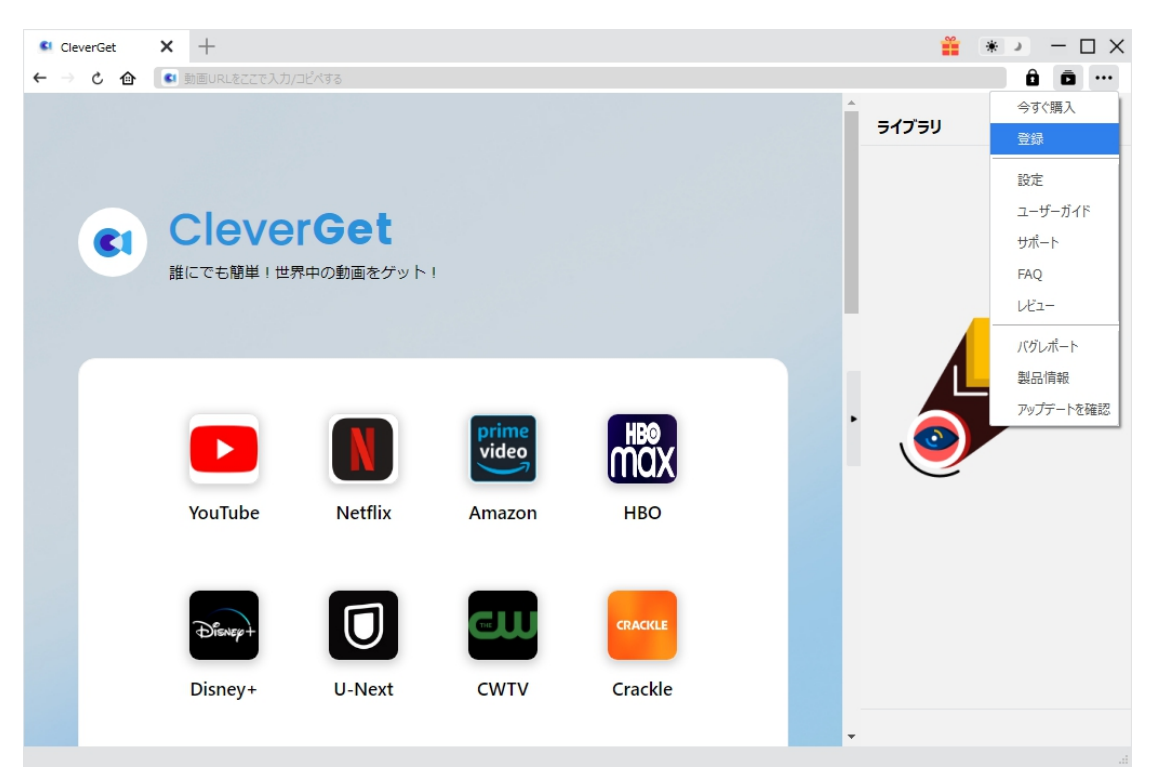

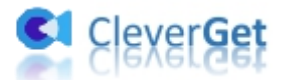

## <span id="page-8-0"></span>**3. CleverGet のアップデートとアンインストール**

ソフトウェアを使用中に不具合や問題が発生するとき、ソフトウェアを更新するか、プログラムを完全にア ンインストールして再インストールすることで、不具合や問題が解消することがあります。さてここでは、 CleverGet のアップデートする方法やアンインストールする方法を紹介します。

#### **3.1 ソフトのアップデート**

メイン画面の右上にある アイコンをクリックして、「アップデートを確認」タブをクリックします。

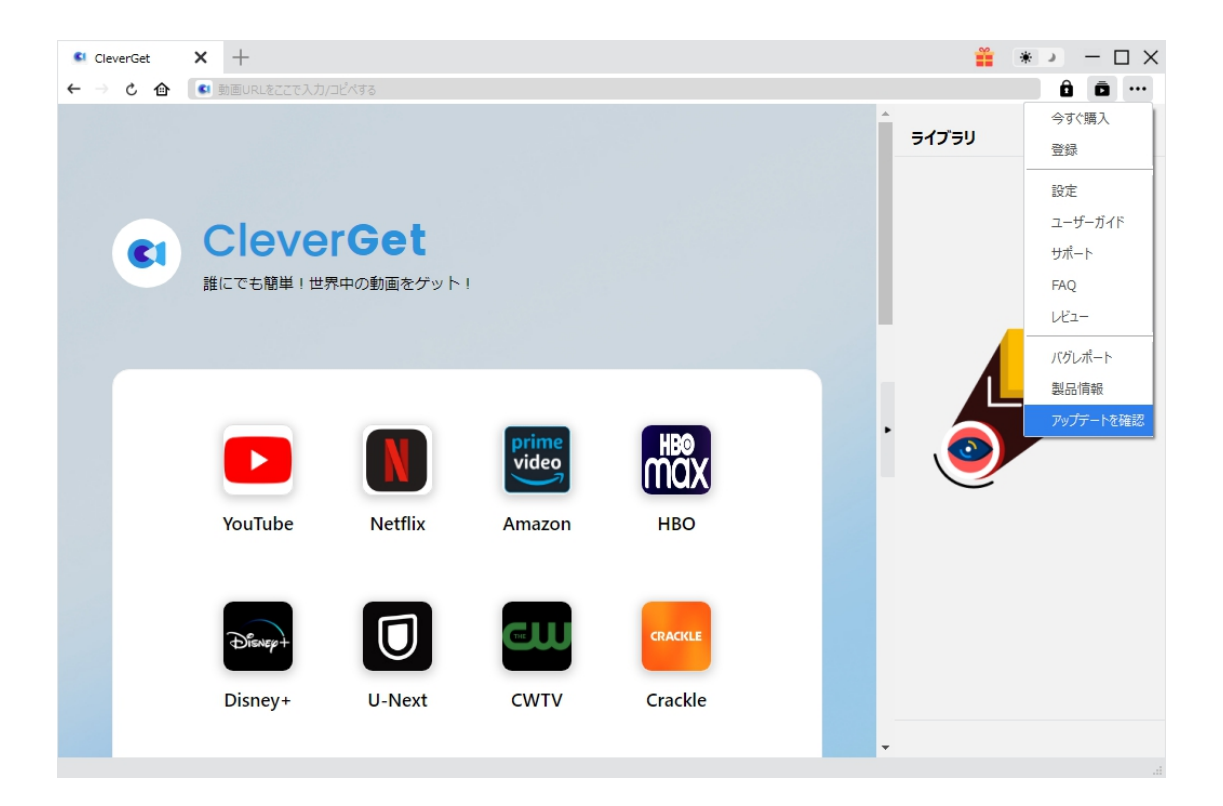

ポップアップした画面でアップデート可能な新バージョンがあるかどうかを表示します。もちろん新バージョン

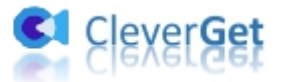

がリリースされた場合、プログラムを起動する際に、バージョンアップデートのお知らせも届かれます。

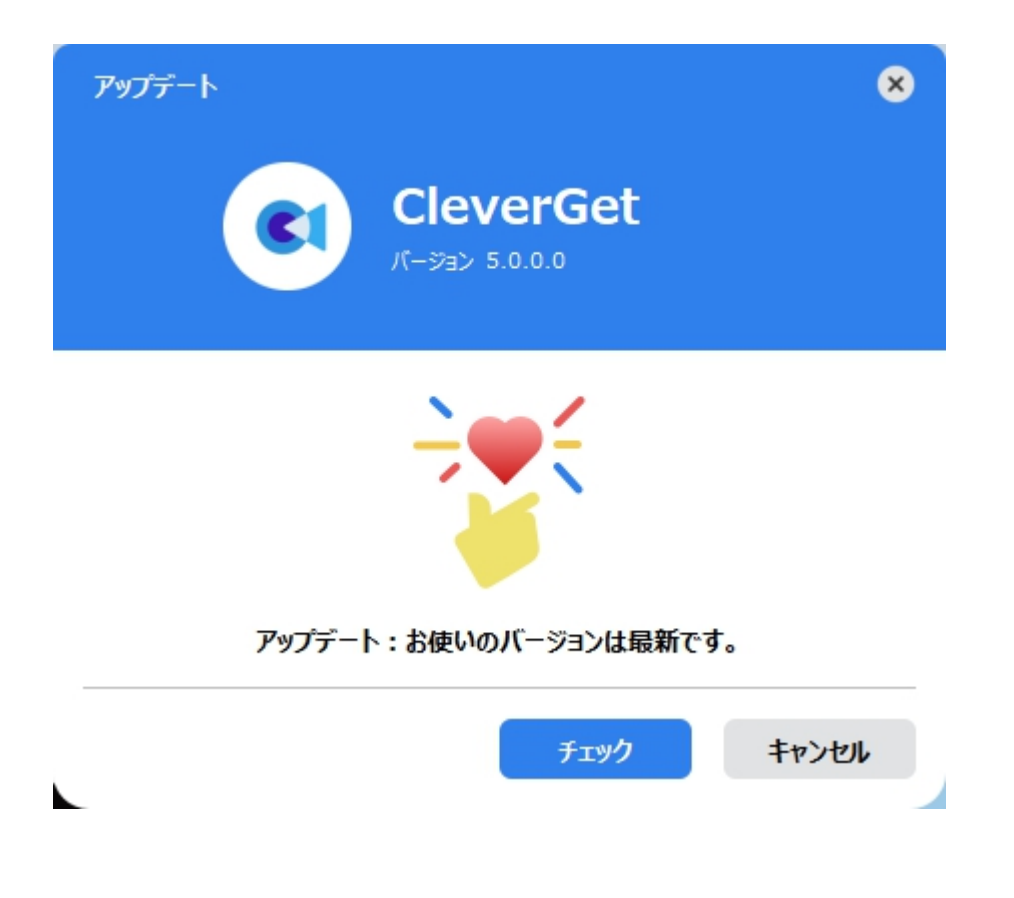

ご利用している製品バージョンは「製品情報」でもご確認いただけます。

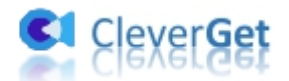

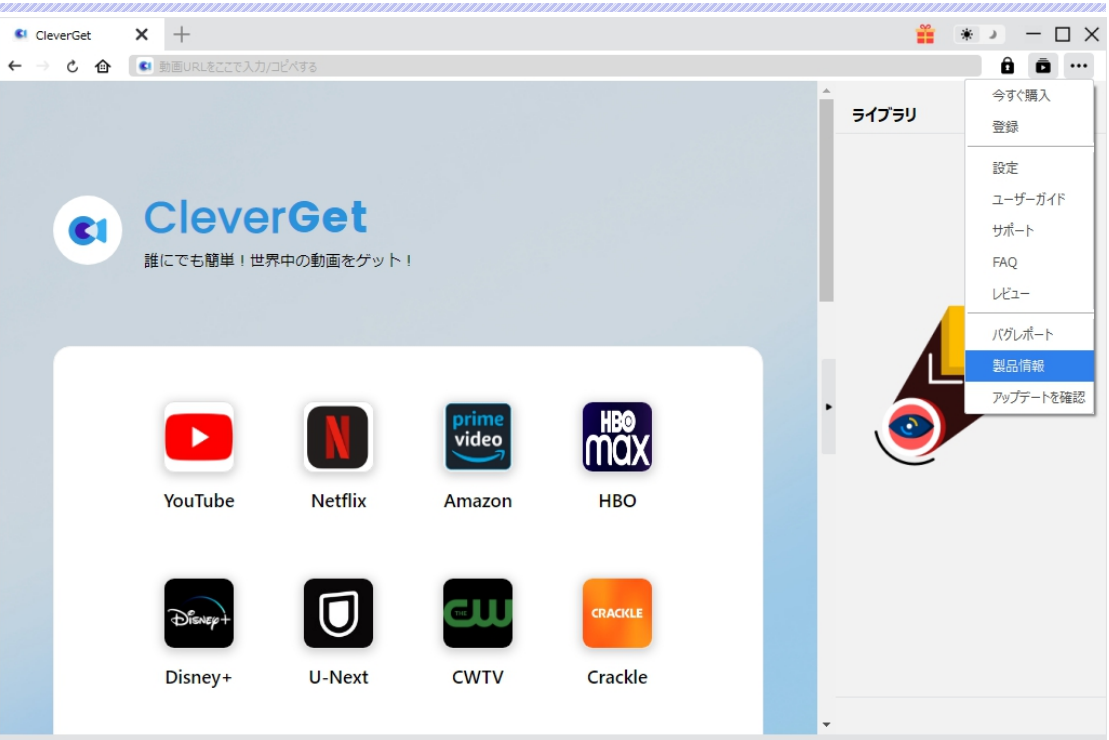

#### **3.2 ソフトのアンインストール**

CleverGet の完全アンインストールと再インストール方法は下記のページよりご確認ください。

<https://www.cleverget.jp/uninstall.html>

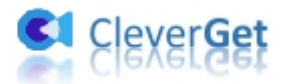

## <span id="page-11-0"></span>**Tubi tv の映画、TV 番組を簡単にダウンロードする方法**

CleverGet Tubi動画ダウンロードは、Tubitv.com のウェブサイトから映画、テレビ番組、すべての動画を 最大 720P の解像度の MP4/MKV ファイルにダウンロードすることができます。早速ですが、Tubitv の動 画を簡単にダウンロードしてオフラインで楽しめる方法をご紹介します。

## <span id="page-11-1"></span>**Step 1:CleverGet をダウンロード&インストール**

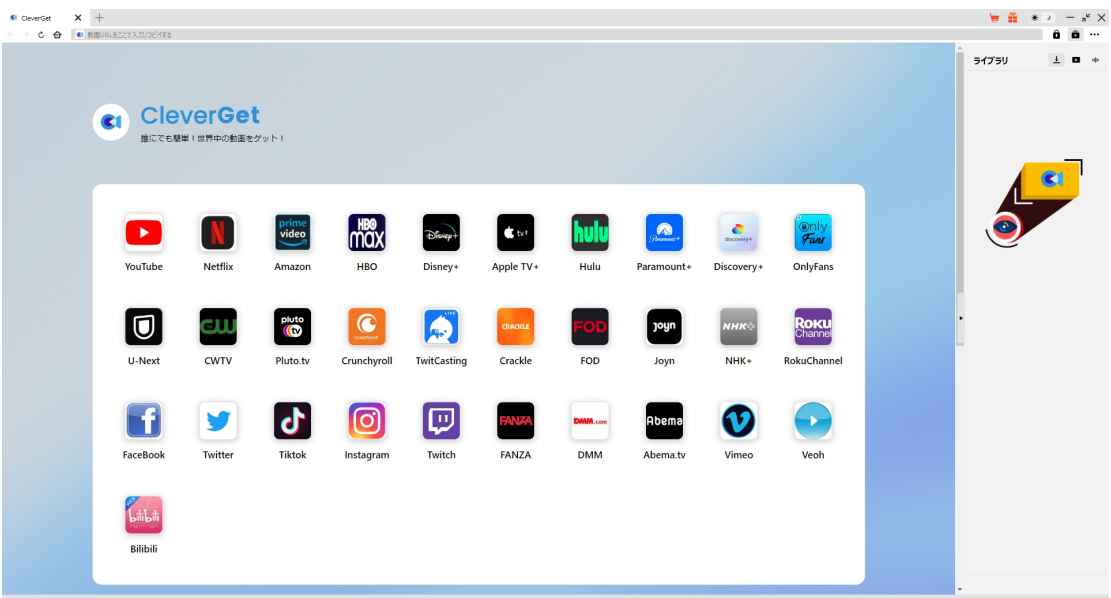

CleverGet Tubi 動画ダウンロードはオールインワン動画ダウンローダー「[CleverGet](https://www.cleverget.jp/)」に内蔵する一つのモ ジュールであるため、以下のボタンをクリックして、CleverGet のプログラムをダウンロードして、指示に従っ てインストールしてください。そして CleverGet を起動してください。

無料ダウンロード (下载按钮)

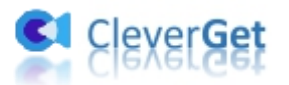

対応 OS:Windows 7/8/8.1/10/11

## <span id="page-12-0"></span>**Step 2:出力設定**

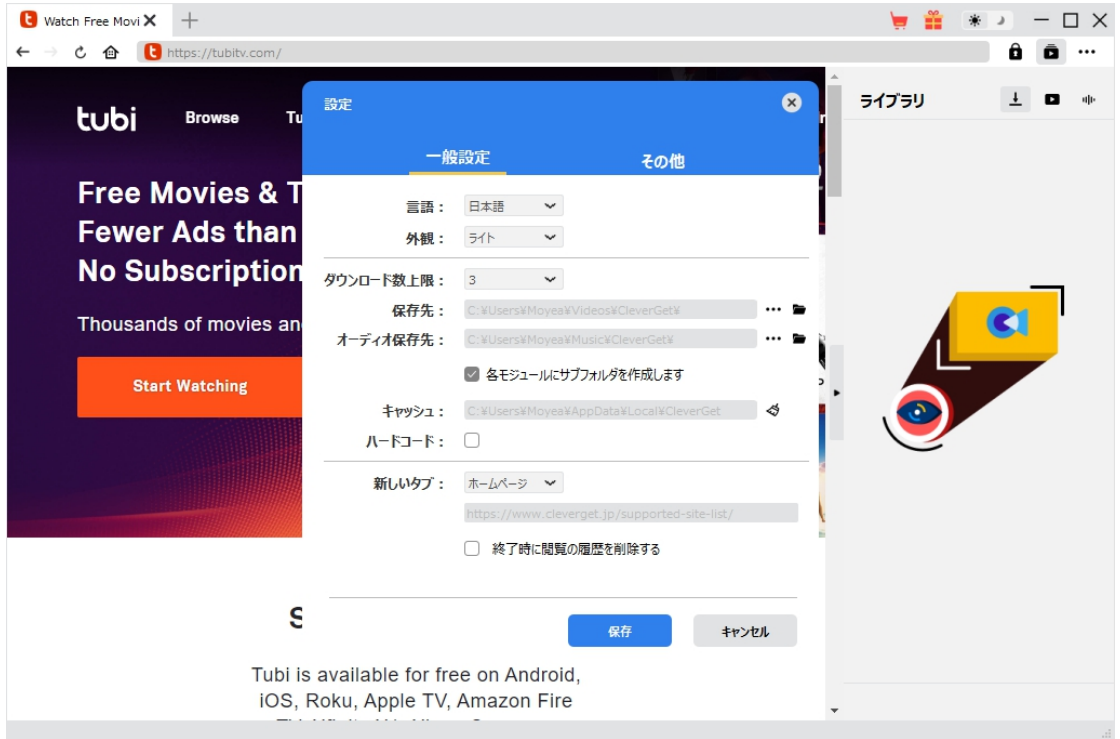

CleverGet は、デフォルトの設定を簡単に変更できます。CleverGet プログラム右上にある ••• アイコン をクリックし、「設定」オプションをクリックすると、「設定」パネルが開きます。一般」タブでは、**「ビデオを保 存先」**ボックスでダウンロードした動画の保存先を設定できるし、プログラムの UI 言語、外観、最大ダウ ンロードタスク数などの他の設定を変更することができます。

最後に、**「保存」**ボタンをクリックしてください。

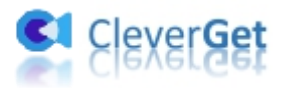

## <span id="page-13-0"></span>**Step 3:ダウンロードしたい Tubitv 動画を再生する**

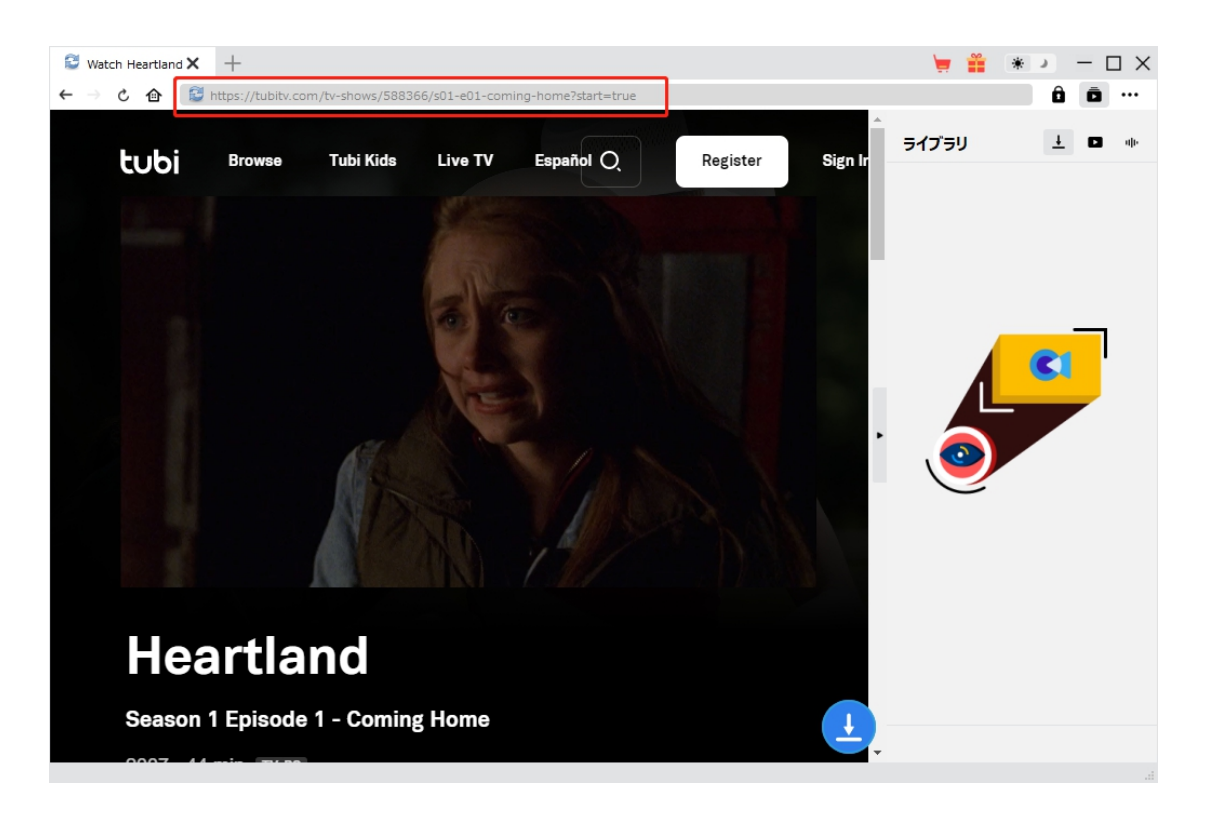

CleverGet で [tubitv.com](https://tubitv.com/home) のウェブサイトを開きます。そして、ダウンロードしたい動画を再生します。 CleverGet Tubi 動画ダウンロードは、Tubitv.com のウェブサイトにお持ちのアカウントのログインすること ができます。

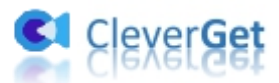

# <span id="page-14-0"></span>**Step 4:動画のダウンロード解析を開始する**

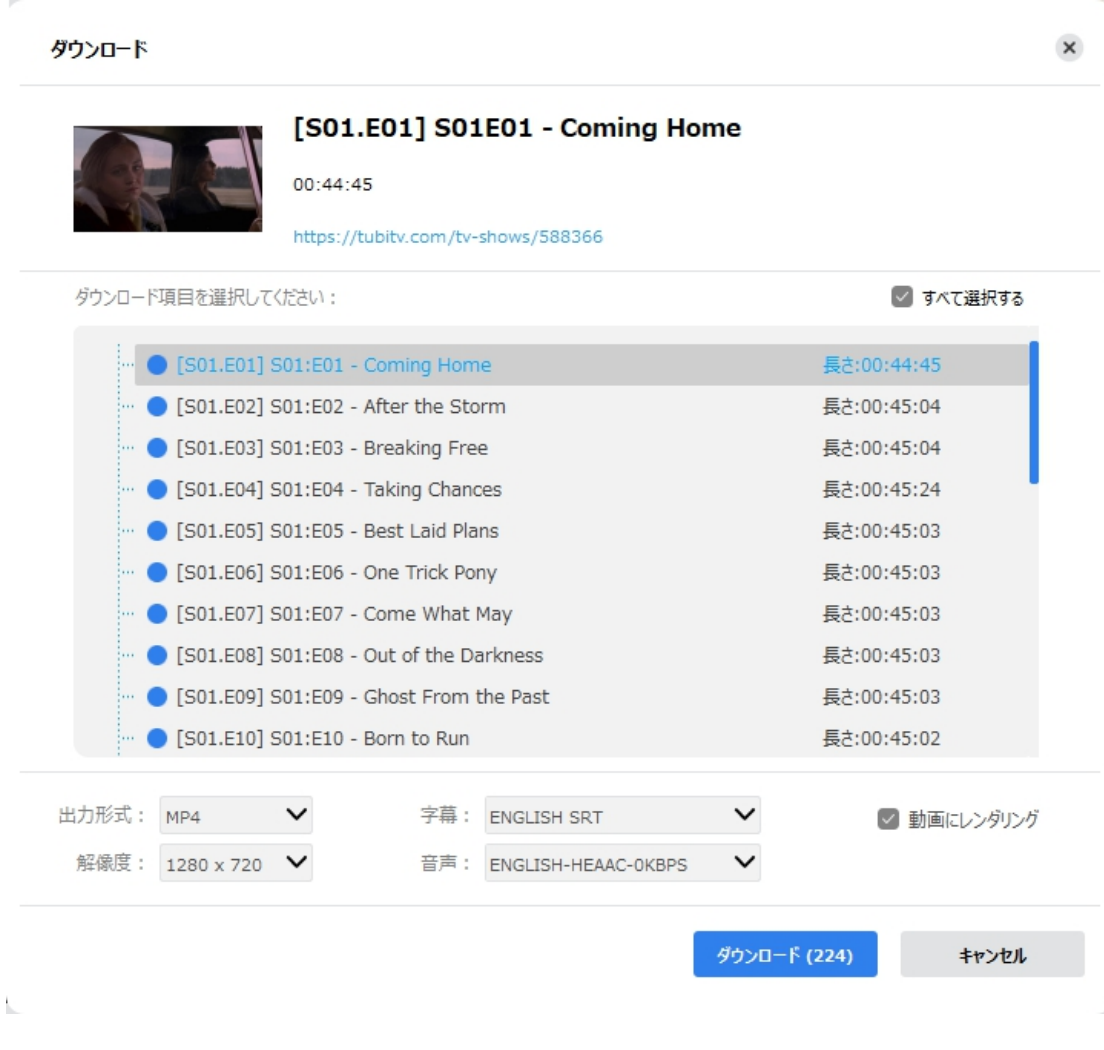

Tubitv 動画を再生しながら、右下にあるダウンロードアイコン <sup>+</sup> をクリックすると、動画のダウンロード 解析を開始します。まもまくの解析に終わると、「ダウンロード」ウィンドウが表示され、選択可能なすべて のダウンロードオプションが表示されます。ダウンロードしたい動画を指定し、出力形式、解像度、字幕と 音声のオプションを選択してから、**「ダウンロード」**ボタンをクリックすると、Tubitv 動画のダウンロードを開 始します。

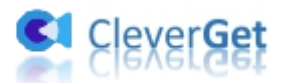

# <span id="page-15-0"></span>**Step 5:動画ダウンロードを開始する**

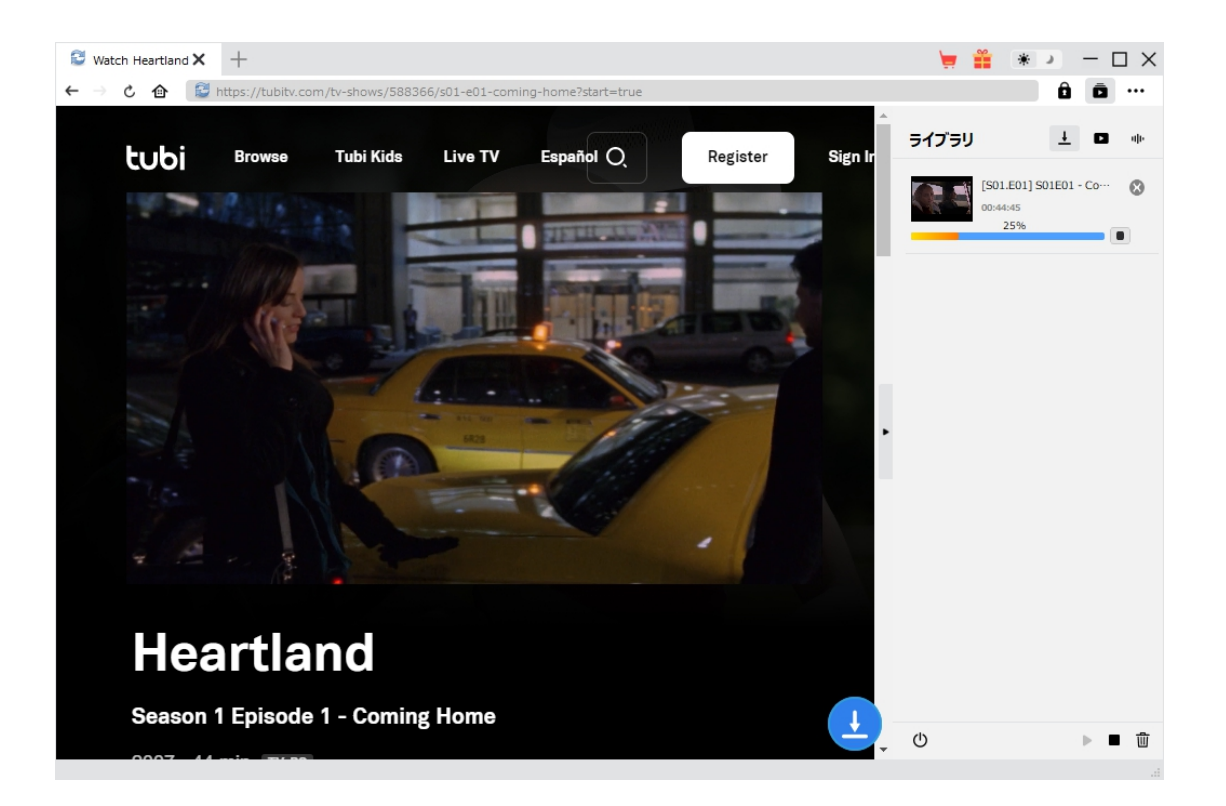

右側の「ダウンロード中」アイコン ┻ をクリックすると、ダウンロードプロセスの進行状況は確認できます。

アイコンをクリックすると該当ダウンロードタスクをキャンセルします。

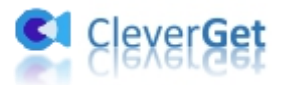

## <span id="page-16-0"></span>**Step 6ダウンロード完了した動画を確認する**

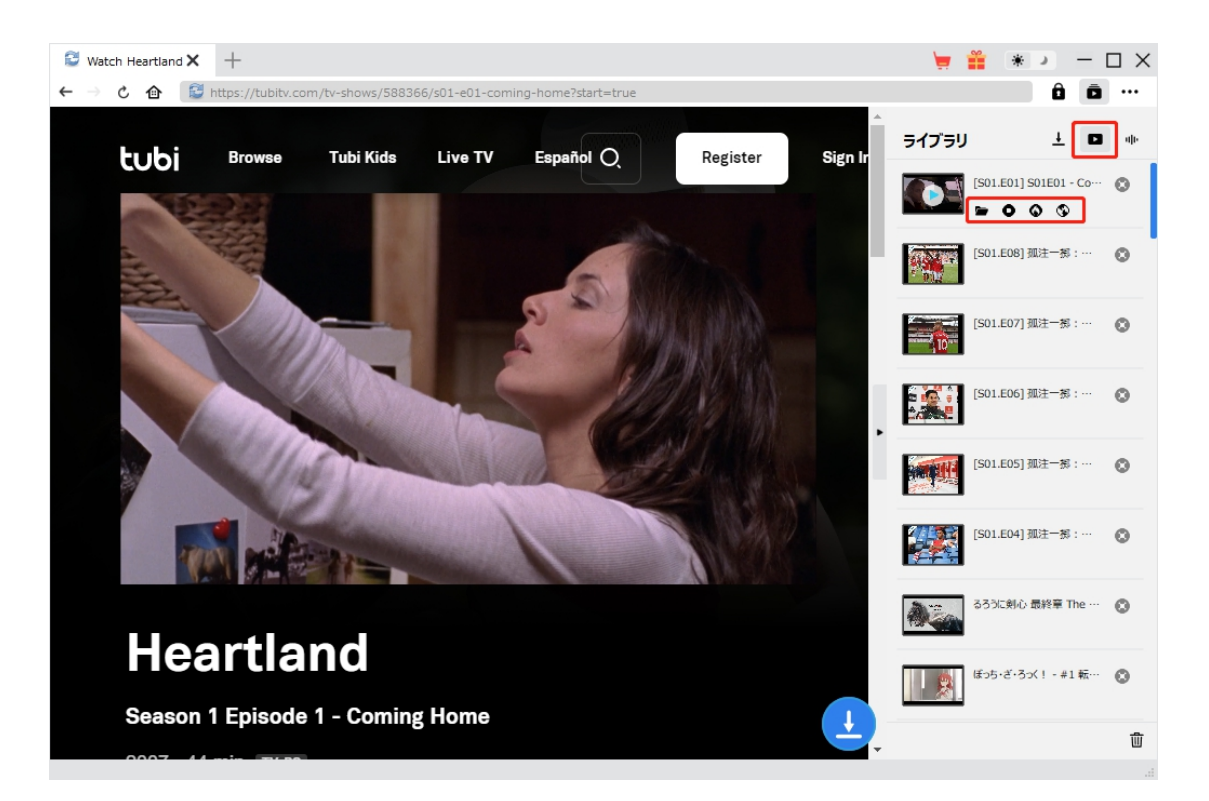

ダウンロードが完了すると、サイドバーでダウンロードしたビデオを確認できます。「再生」ボタンをクリックし て再生するか、**「フォルダを開く」**をクリックしてファイルの場所を開くことができます。 ダウンロードした Tubi 動画を無料のメディアプレイヤー Leawo [Blu-ray](https://www.leawo.org/jp/blu-ray-player/?tubi-download) Player で再生可能し、1クリック で専門な [Blu-ray](https://www.leawo.org/jp/blu-ray-creator/?tubi-downloader)/DVD 焼くソフト「Leawo Blu-ray 作成」に取り込んで、ディスクに書き込みすることも できます。

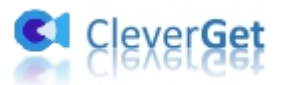

### <span id="page-17-0"></span>**CleverGet の設定**

CleverGet は直感的なインタフェースを搭載して、初心者でも簡単に Netflix、Amazon プライム、 Disney+、U-NEXT、Hulu、FOD、HBO Max、Paramount+、YouTube、Twitter、Twitch や Tiktok など、1000 以上の動画配信サイトから動画や音楽、生放送やライブ配信、TV 番組やプレイリ ストを高画質でダウンロードできるし、ユーザーエクスペリエンスを向上させる豊富な設定もあって、ダウンロ ードのなかでもっとフレンドリーな動画ダウンロード体験は得られます。

メイン画面の右側にある 3 つドットアイコン \*\*\* をクリックして「設定」をクリック、設定パネルに入ります。

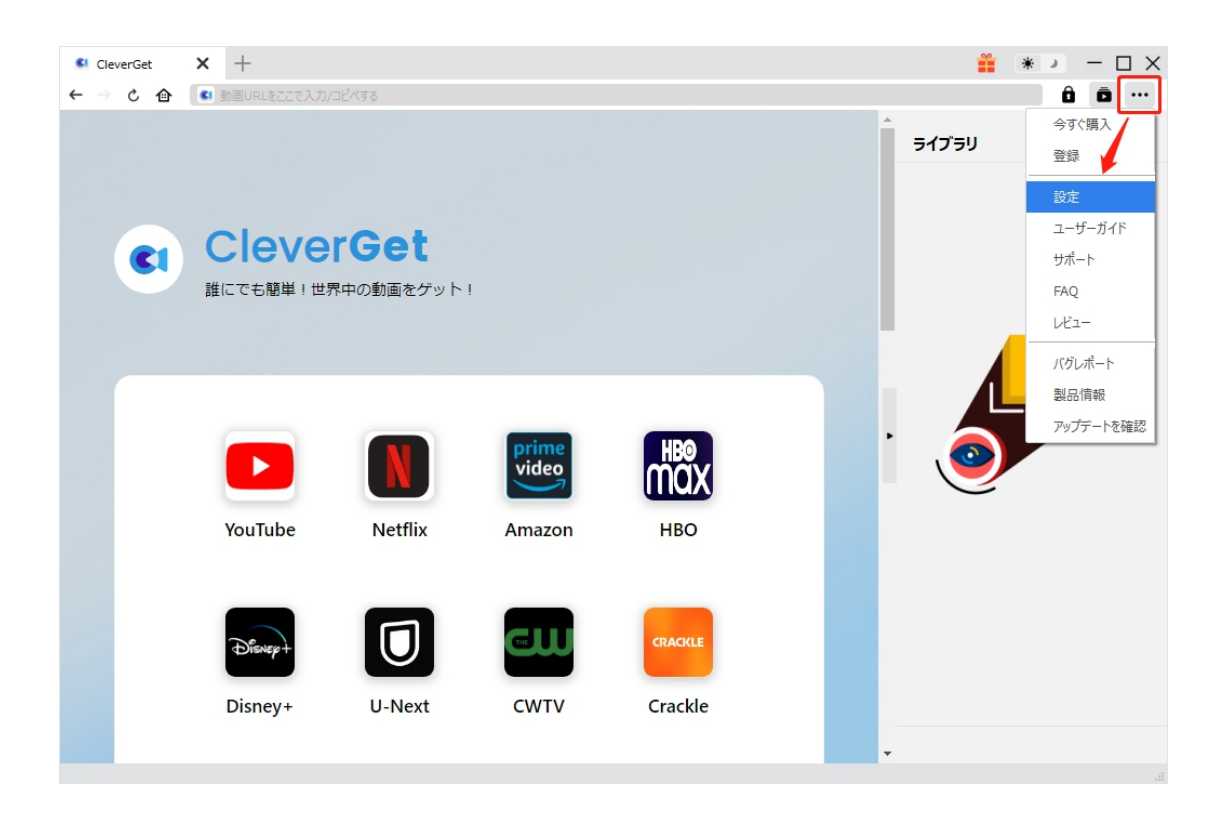

CleverGet 設定パネルには、「一般設定」「その他」2 つのタブがあります。お必要に応じる設定が完了

したら、「保存」をクリックしてすべての変更を保存します。

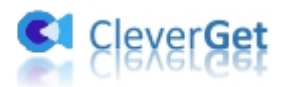

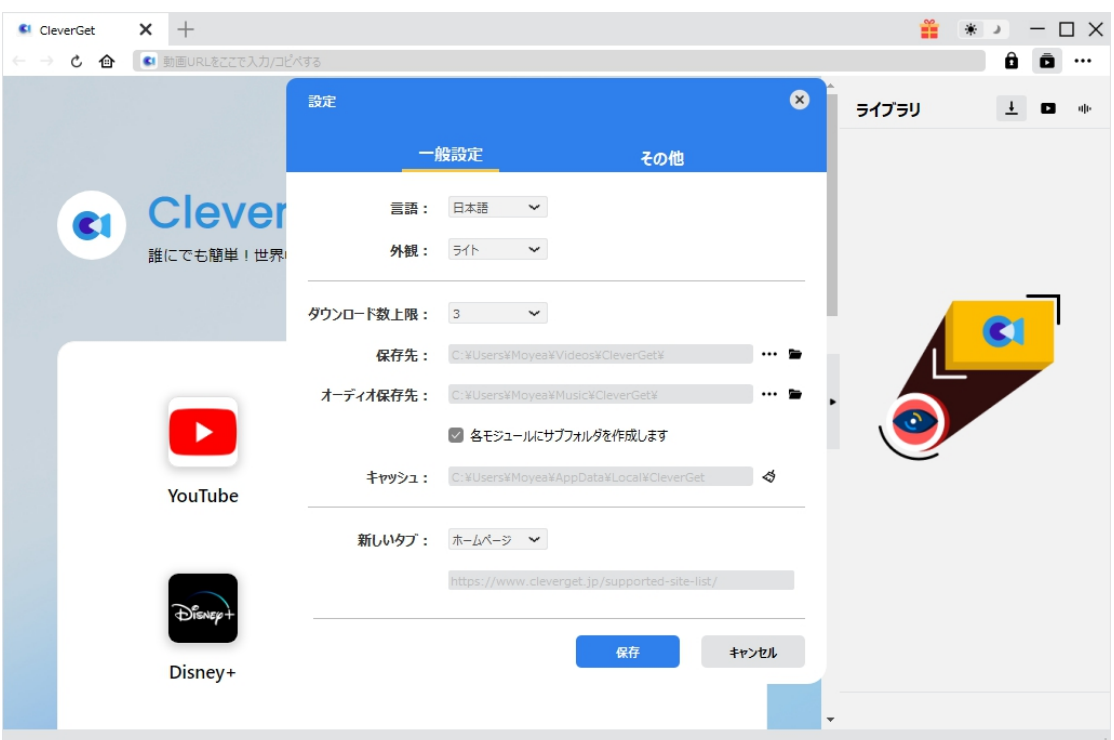

### <span id="page-18-0"></span>**一般設定**

一般タブでは、以下の 7 つの項目を設定することができます。

 **言語:**プログラムの表示言語をここで変更できます。デフォルトでは PC の言語に従って日本語に 設定します。

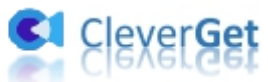

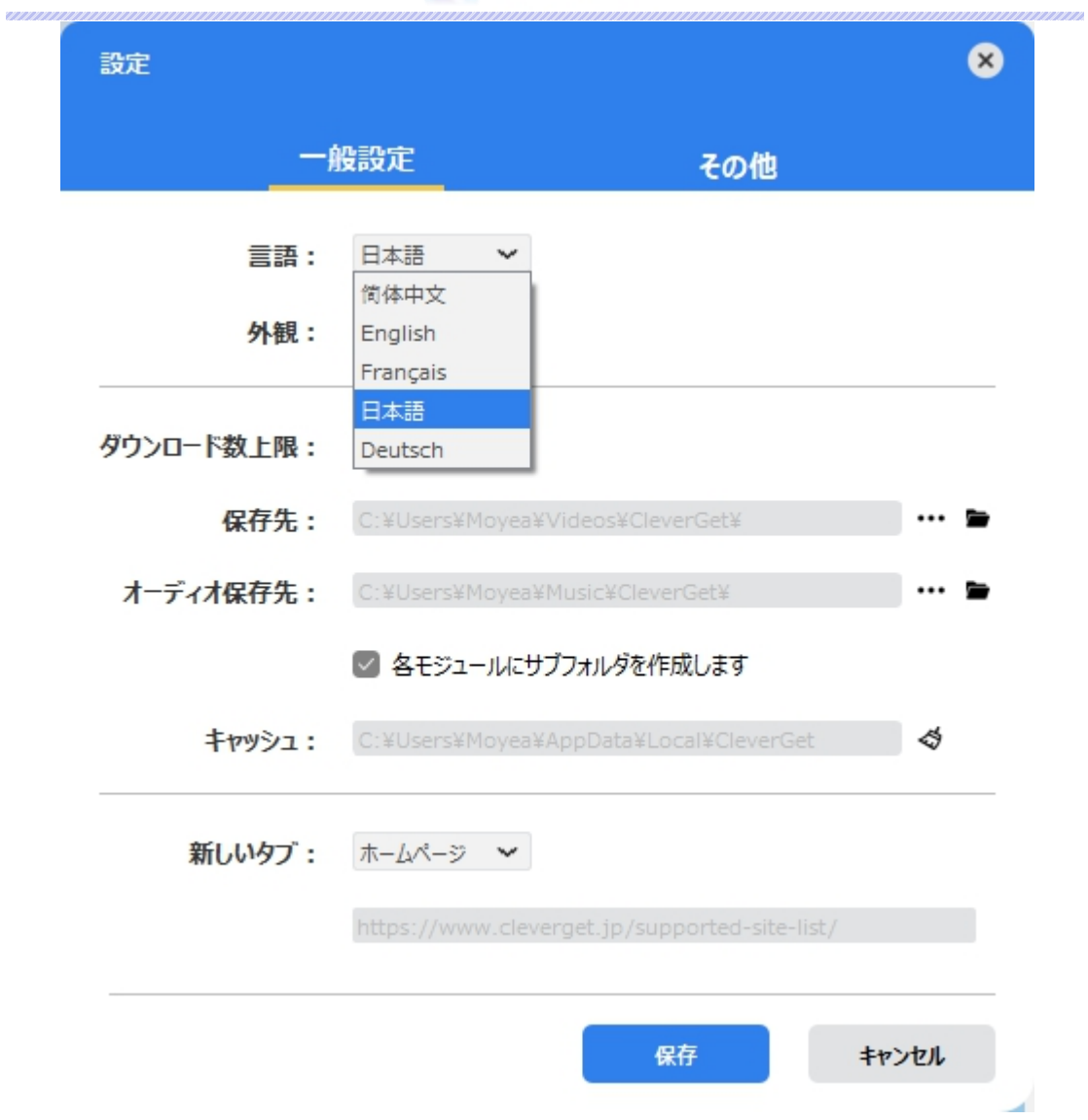

 **外観:**ここでプログラムの外観モードを設定できます。ライト/ダークモード、2 つのオプションがありま す。また、ライトモードとダークモードを素早く切り替えるには、メイン画面の右側にある「ライト/ダーク モード」アイコン キ きクリックすると、画面表示モードを簡単に変換できます。

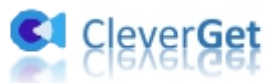

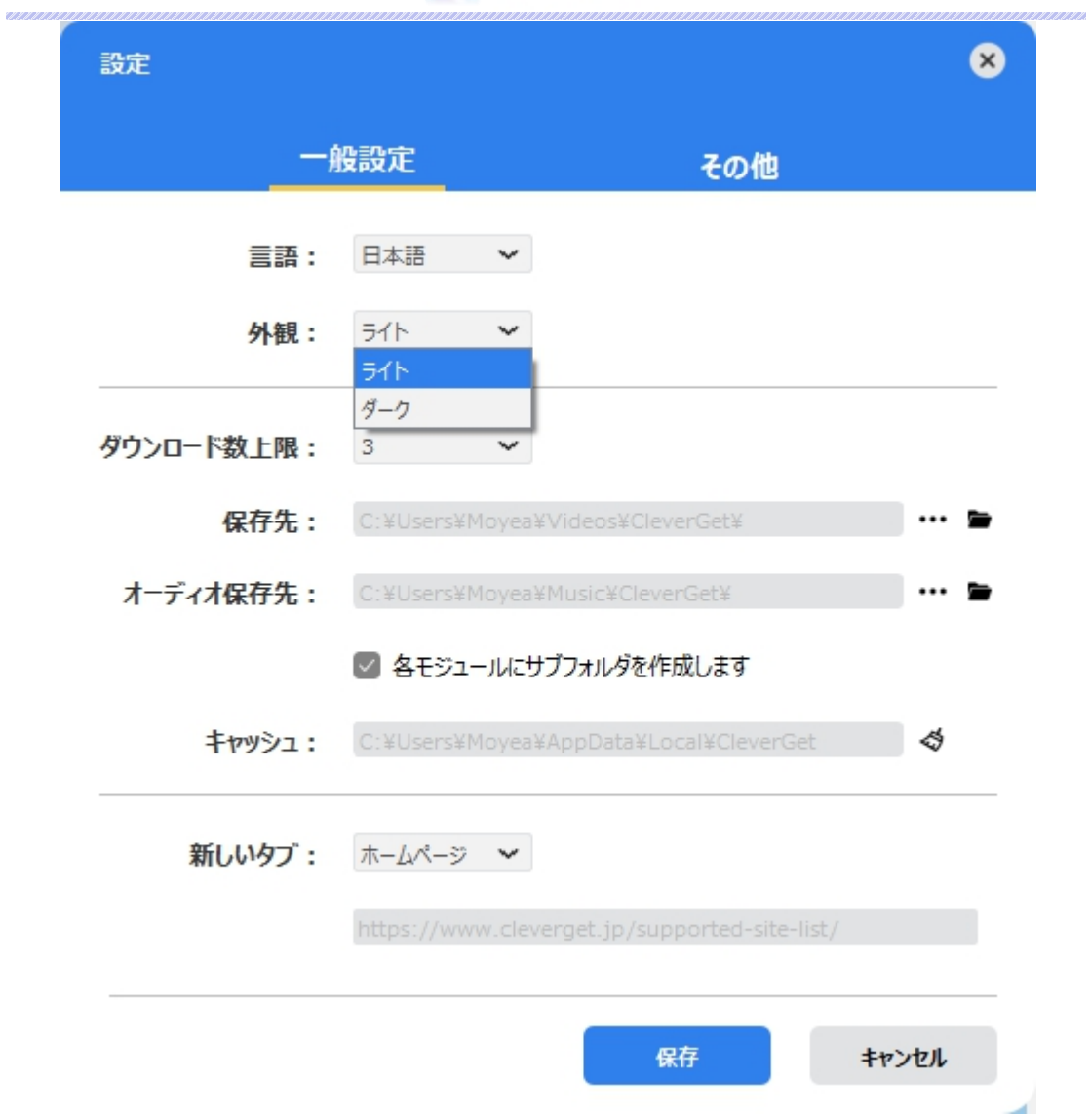

**● ダウンロード数上限:**ダウンロードタスクの最大数の設定。同時実行可能なダウンロード数を1か ら 5 の範囲で変更することができます。PC 性能、インターネット接続状況による最適なダウンロード 数を設定してください。

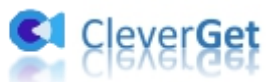

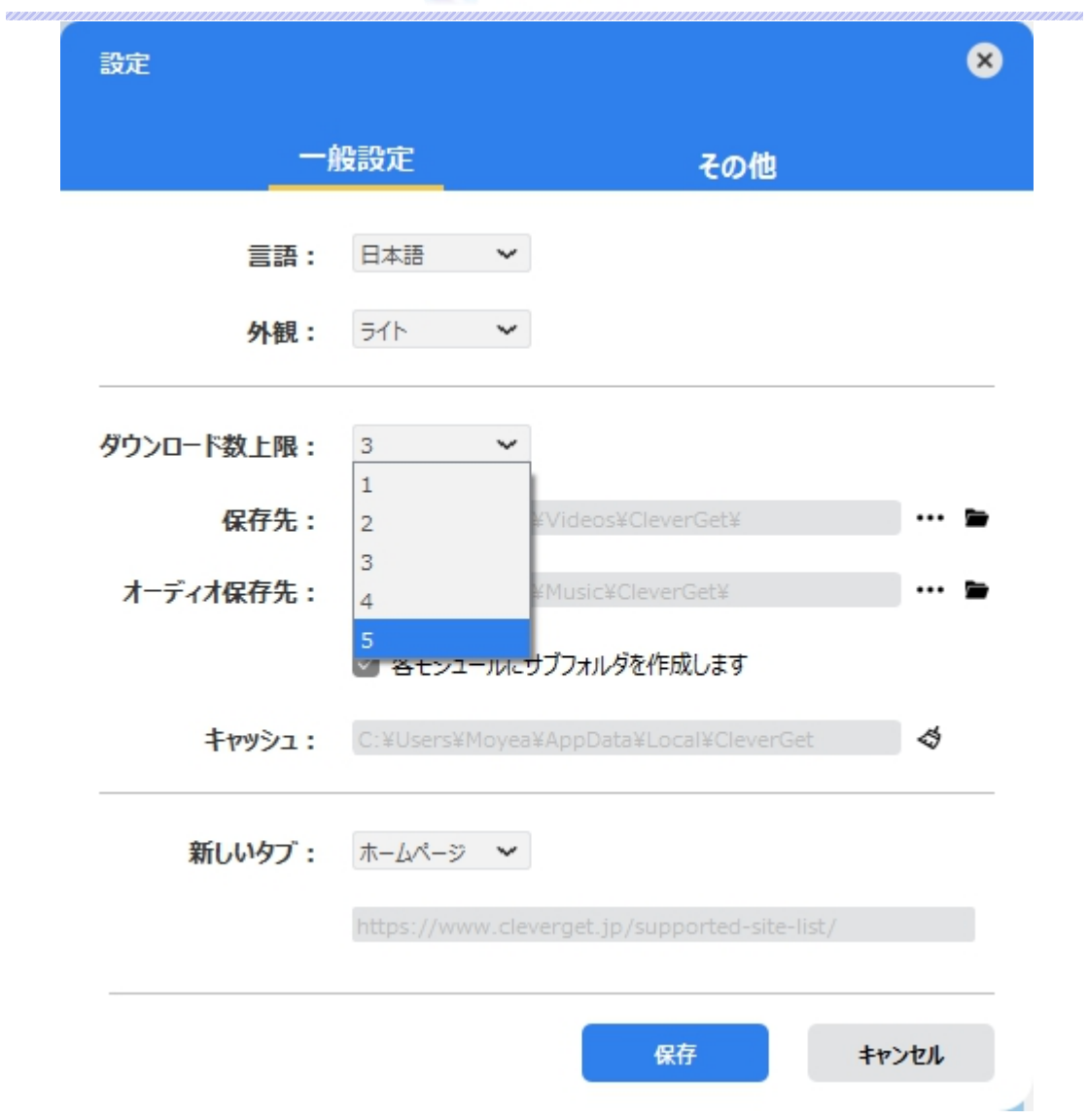

 **保存先:**ここでダウンロードしたファイルの保存先を設定できます。保存先を変更するには、右側 の「ディレクトリを変更」アイコンをクリックして設定してください。「フォルダを開く」をクリックすると保 存先の参照フォルダが開きます。

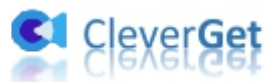

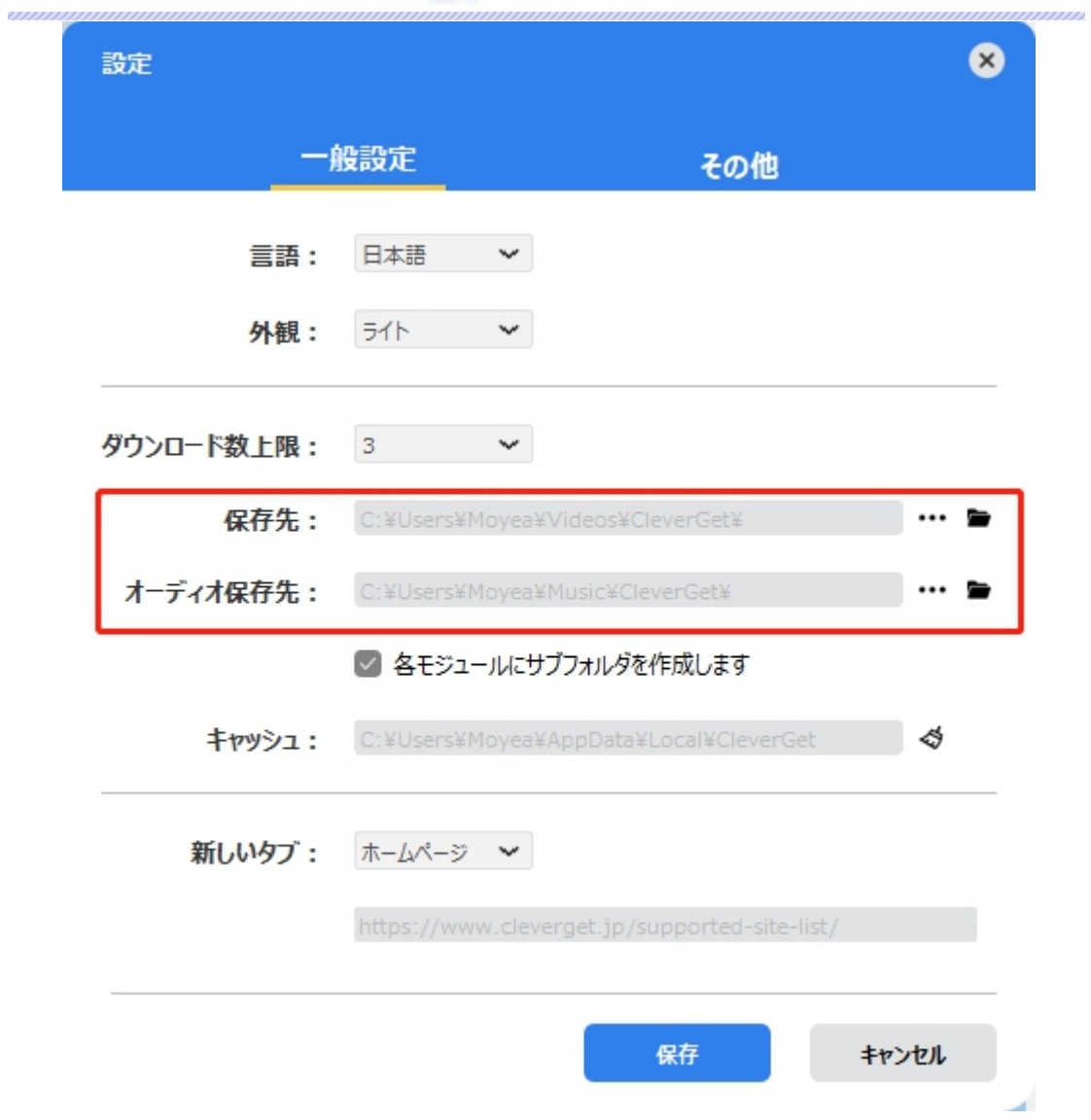

**● キャッシュ:**プログラムのキャッシュを削除することで、プロセスがクラッシュまたはフリーズしまった不具 合を修正することができます。

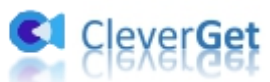

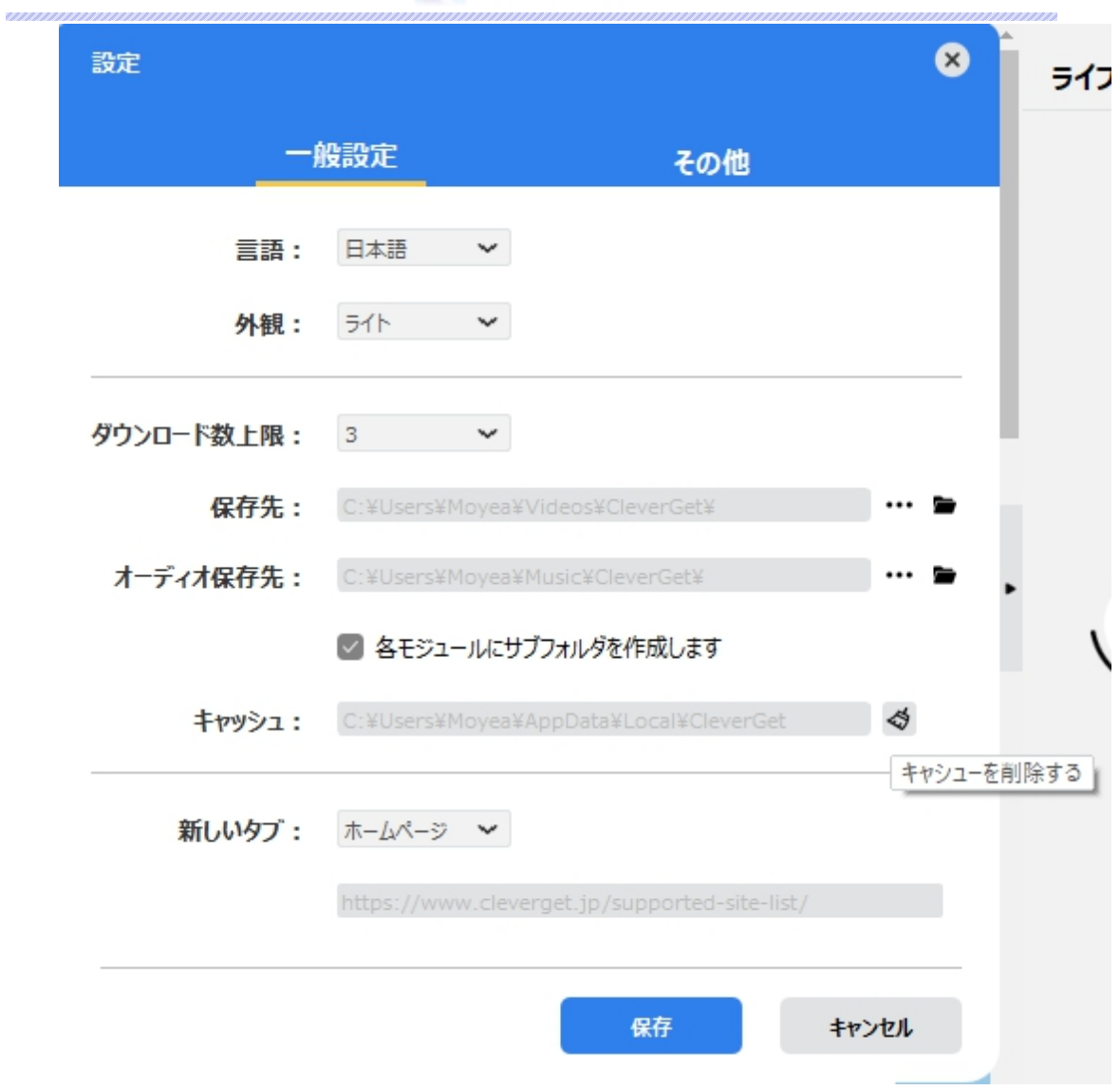

**● 新しいタブ: ここでは CleverGet のホームページを設定できます。デフォルトページは CleverGet が** 対応するサイトリストを一覧するページですが、「カスタムページ」を選んで、お好きな動画サイトをホ ームページとして設定可能。

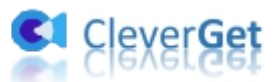

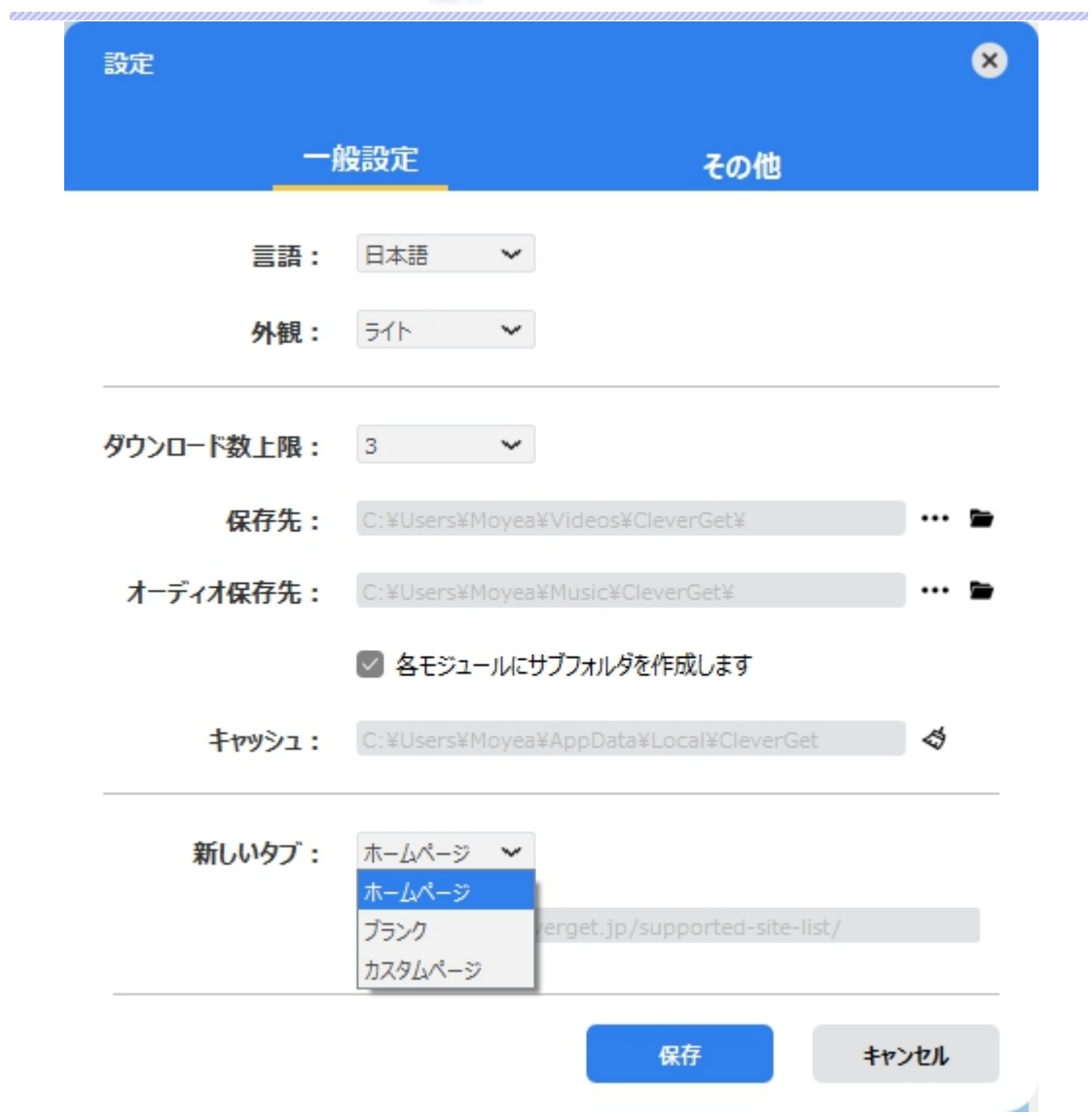

## <span id="page-24-0"></span>**その他の設定**

ここでは自動アップデートチェックの設定ができます。アプリを自動でアップデートするため、アップデート版を チ ェ ッ ク す る 頻 度 を 設 定 す る こ と が で き ま す 。

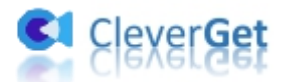

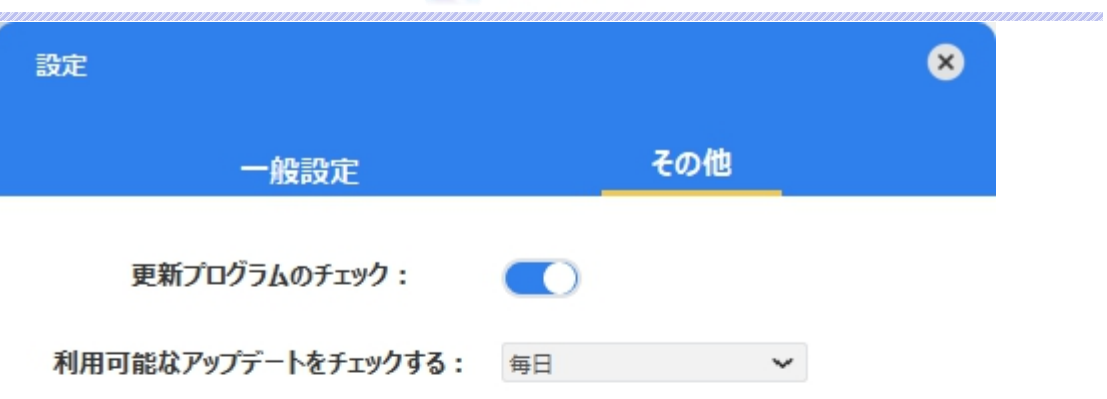

キャンセル 保存 ×